# **IPv6 Router Advertisement on RV180 and RV180W**

## **Objectives**

IPv6 Router Advertisement Daemon (RADVD) broadcasts auto-configuration parameters and responds to Router Solicitations from clients that are trying to configure. The client is able to determine the default router, and other configuration information via Router Advertisements. These Router Advertisements tell a client whether to assign itself an IP address or obtain one from a DHCPv6 server.

This document explains how to configure Router Advertisement on the RV180 and RV180W.

Note: To Enable Router Advertisements IP Mode has to be configured first.

#### **Applicable Devices**

- RV180
- RV180W

### **Step-by-Step Procedure**

#### **Configure IPv6 Router Advertisement**

Step 1. Using the graphical user interface of the router, choose **Networking > IPv6 > Router Advertisement**. The Router Advertisement page opens.

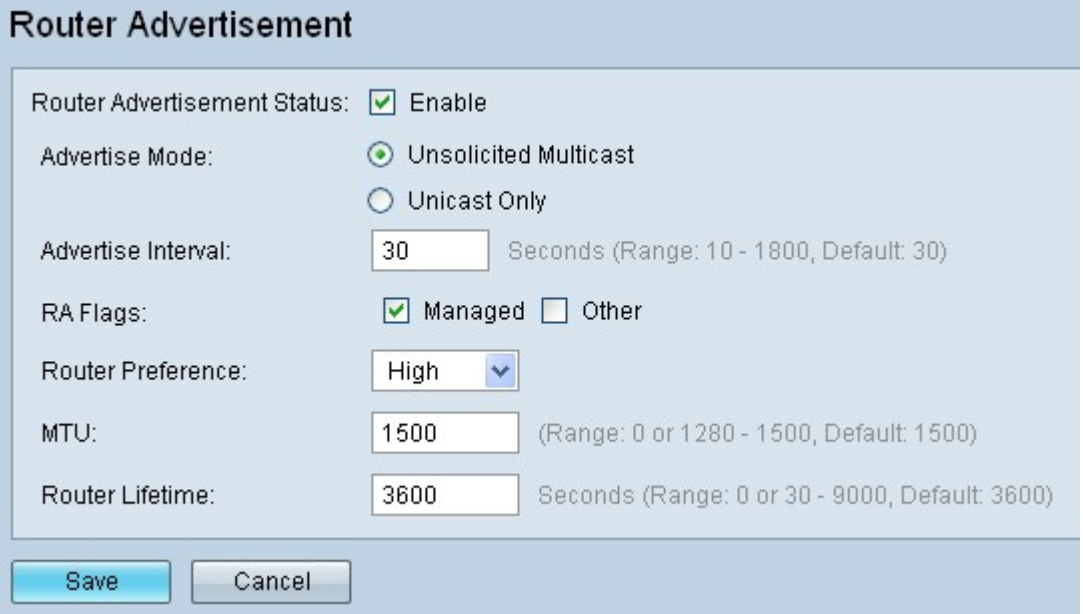

Step 2. Enable Router Advertisement by checking the **Enable** check-box. The router will now reply to Router Solicitation messages after these settings have been saved.

Step 3. To set the type of advertisements the router will send, click the appropriate Advertise Mode radio button. The options are:

– Enter in seconds the delay between broadcasts in the Advertise Interval field.

Step 4. Check the appropriate RA Flags check-boxes. The possibilities are:

- Unsolicited Multicast The router periodically broadcasts Router Advertisement messages and responds to Router Solicitations from clients.
- Unicast Only The router only respond to Router Solicitations from clients.
- Managed Clients obtain address configuration information via Dynamic Host Configuration Protocol (DHCPv6).
- Other Clients obtain other configuration information via DHCPv6.

Step 5. (Optional) Choose the preference from the Router Preference from the drop-down list to change the preference of this router over other default routers.

Step 6. (Optional) Enter in bytes the largest packet that can be sent without fragmentation in the MTU field. The recommended default is 1500 (bytes).

Step 7. (Optional) Enter in seconds how long a route created by the Router Advertisement message should remain valid in the Router Lifetime field.

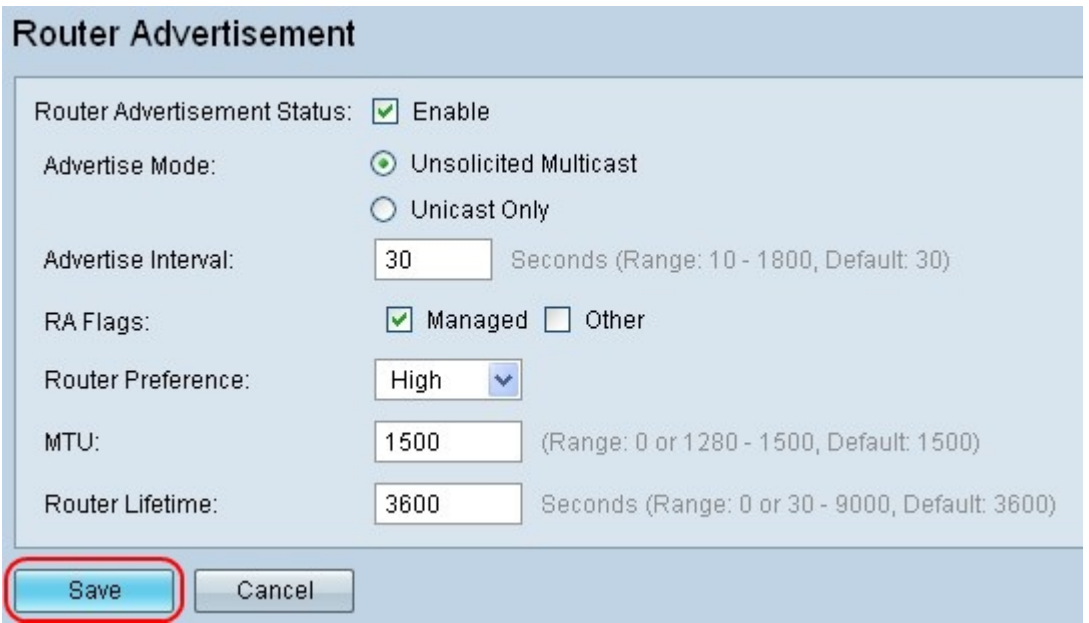

Step 8. Click **Save** at the bottom of the configuration utility to enable IPv6 Router Advertisement.